# Veiledning HPR nummer på Helfo oppgjør

Henvisende behandlers HPR nummer på Helfo oppgjør

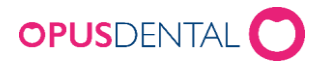

### Innhold

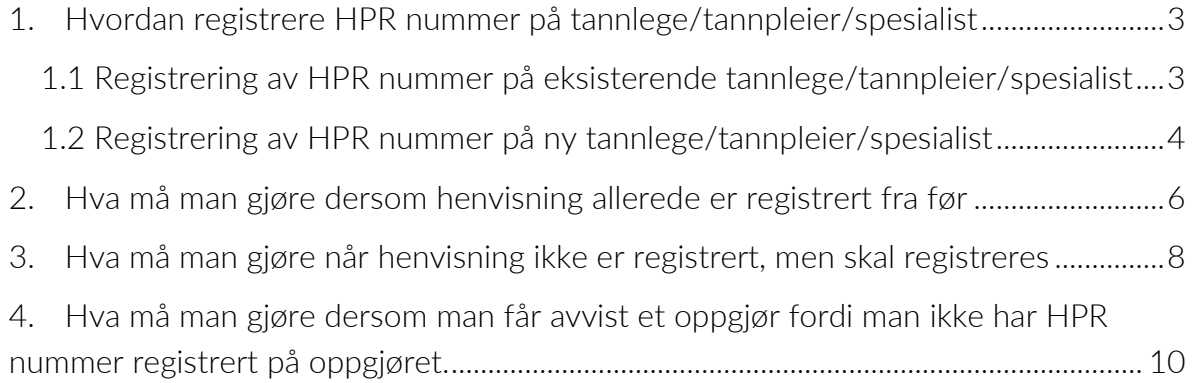

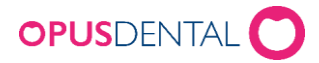

## <span id="page-2-0"></span>1.Hvordan registrere HPR nummer på tannlege/tannpleier/spesialist

Henvisende tannlege/tannpleier/spesialist kan man søke frem i arkivet i Opus ved å gå på søk knappen og da kommer dette frem:

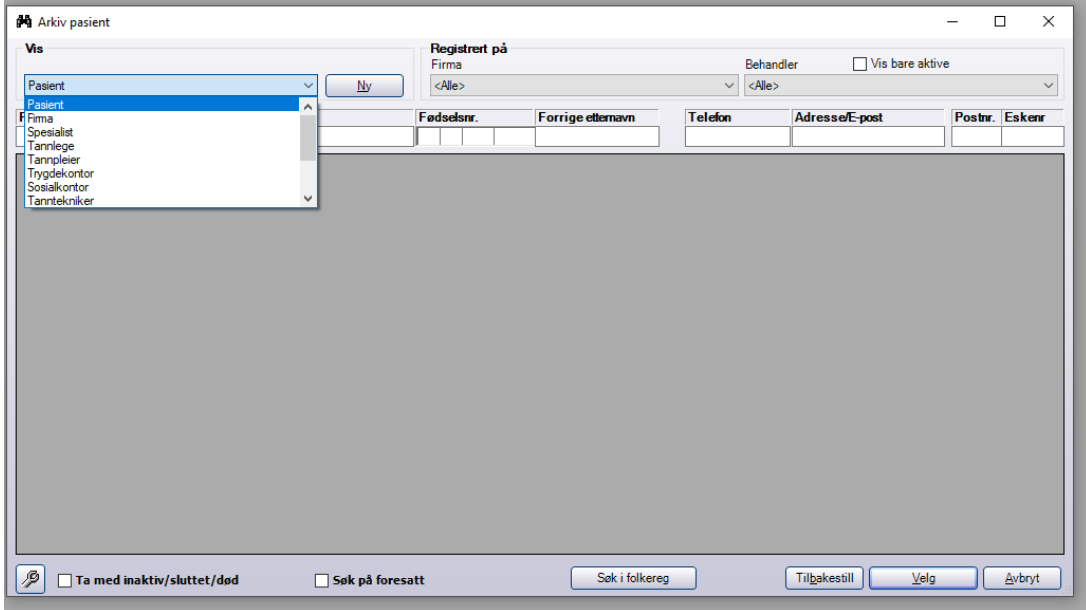

I listeboksen her velger man om man har registrert behandleren under tannlege/tannpleier/spesialist og når man har valgt kan man søke på eksisterende tannlege/tannpleier/spesialist eller man ønsker å lage ny ved å trykke på ny knappen

**Ny** 

#### <span id="page-2-1"></span>**1.1 Registrering av HPR nummer på eksisterende tannlege/tannpleier/spesialist**

Når man da har valgt fra listen man søkte frem ved å dobbelklikke eller trykke på den man ønsker å hente og så knappen velg kommer dette frem:

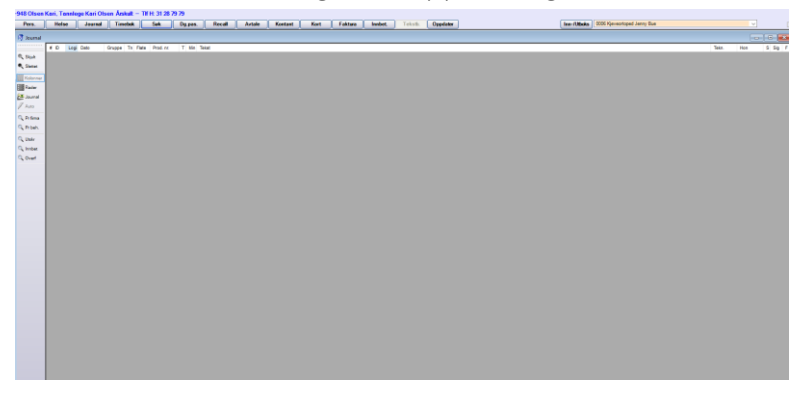

Da trykker man på personaliakort knappen og dette kommer frem:

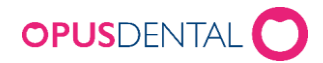

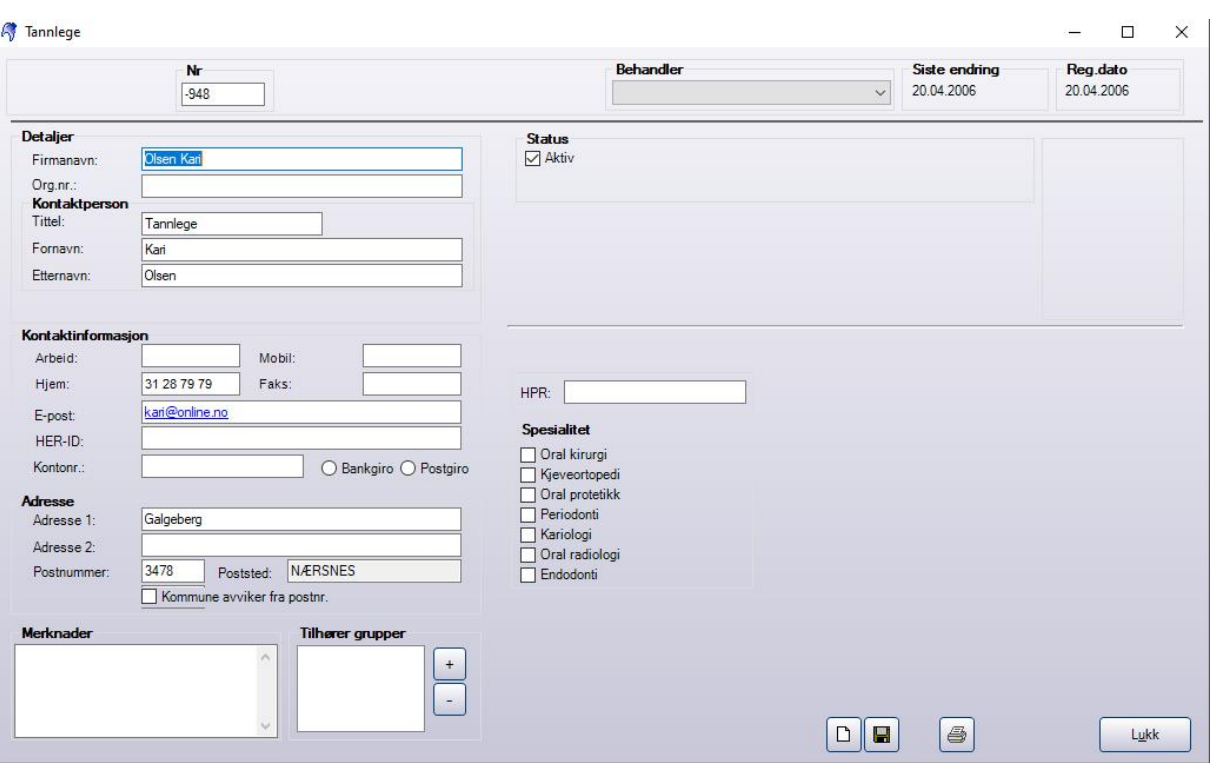

Her finnes det et felt for HPR nummer og her legger man til dette slik:

HPR: 708

Så trykker man på lagre og dette er registrert.

#### <span id="page-3-0"></span>**1.2 Registrering av HPR nummer på ny tannlege/tannpleier/spesialist**

Når man da har valgt tannlege/tannpleier/spesialist så trykker man på ny knappen:

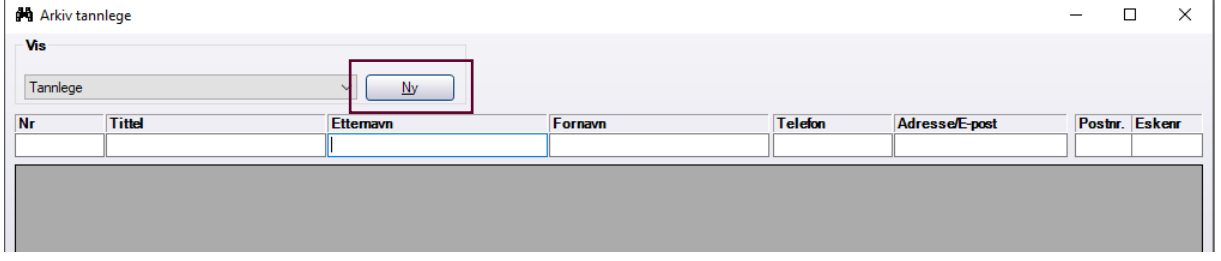

Da kommer dette bildet frem:

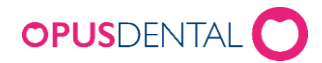

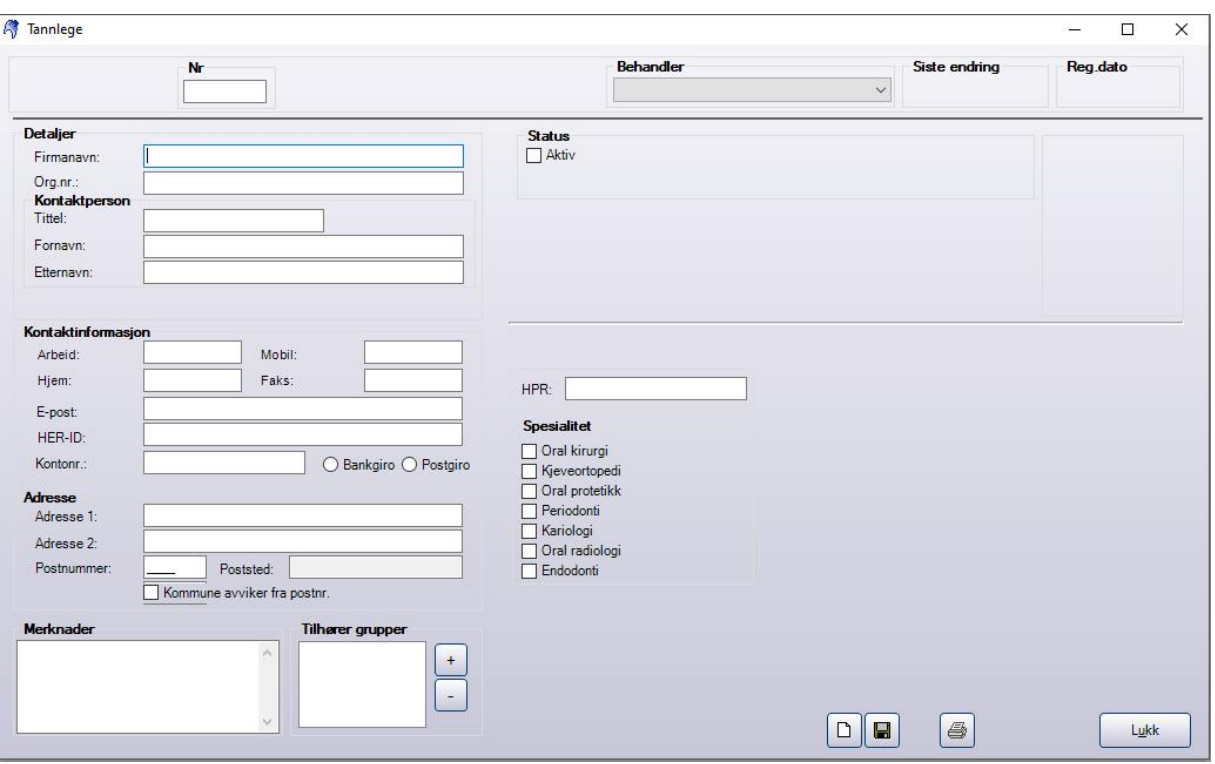

Her fyller man ut info inkludert HPR nummer og lagrer slik:

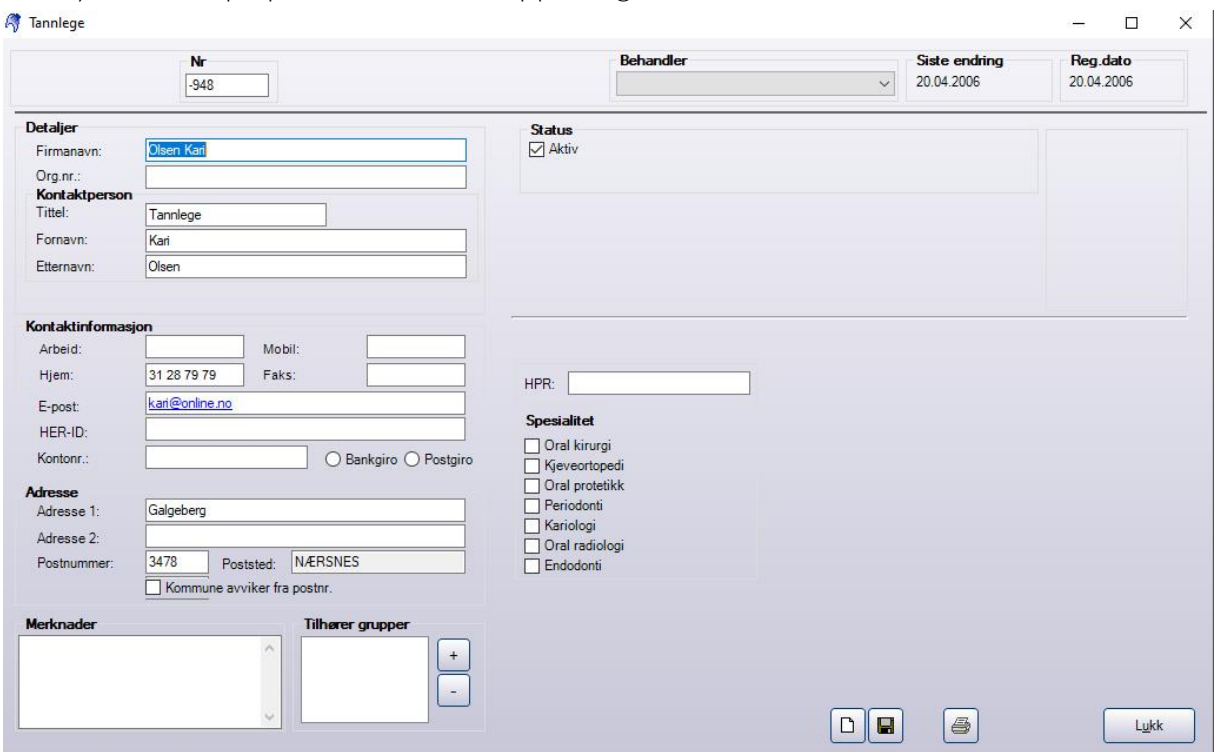

Da trykker man på personaliakort knappen og dette kommer frem: **A** Tannlege

Her finnes det et felt for HPR nummer og her legger man til dette slik:

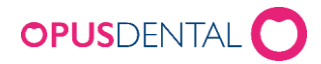

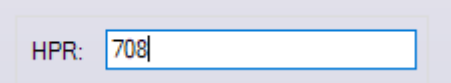

<span id="page-5-0"></span>.

Så trykker man på lagre og dette er registrert.

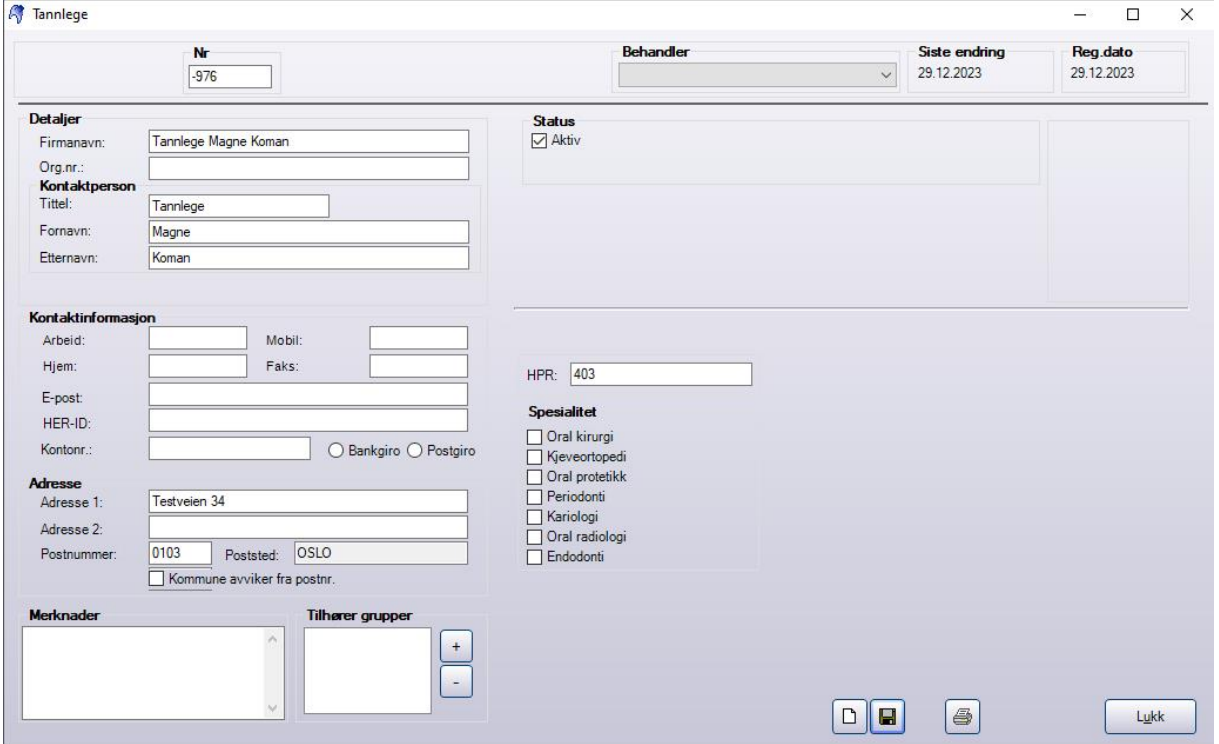

## 2.Hva må man gjøre dersom henvisning allerede er registrert fra før

Dersom man har registrert henvisningen fra tidligere og man må få inn HPR nummer så følger man beskrivelsen over i punkt [1.1 Registrering av HPR nummer på eksisterende](#page-2-1)  [tannlege/tannpleier/spesialist](#page-2-1) deretter kan man gå inn på i pasient journalen og da skal det ligge slik i kjeveortopedi journalen til pasienten:

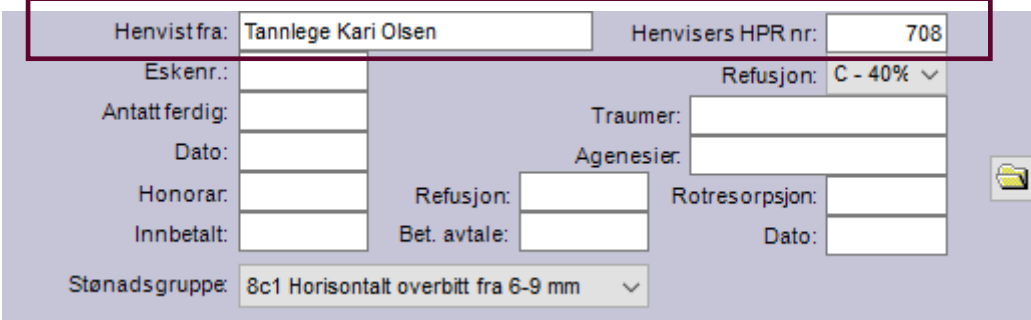

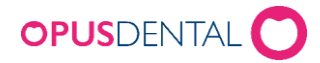

Når man har ført journalen og går på T-knappen vil dette komme frem:

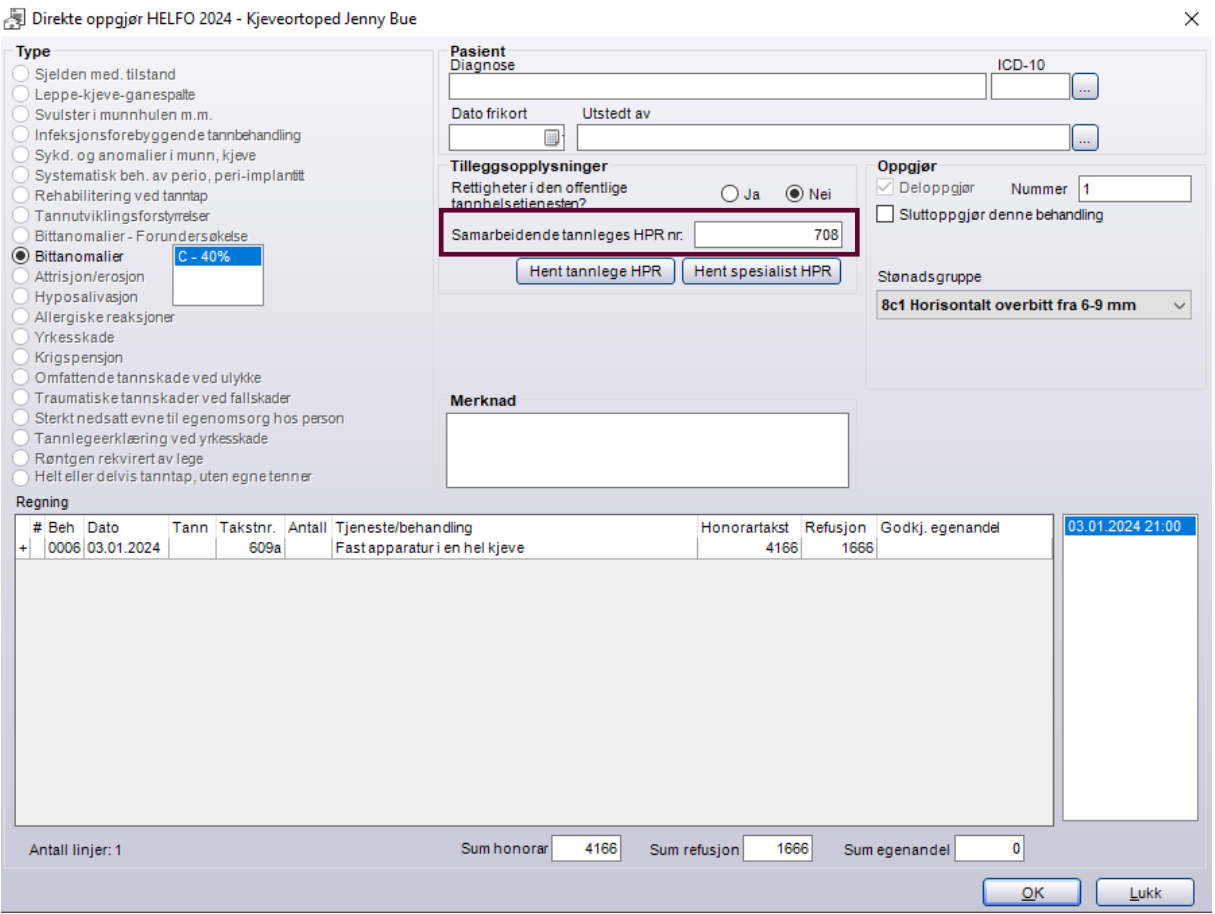

Dette vil følge med ut i behandlerkravmeldingen slik når samleregning sendes inn:

```
V<Enkeltregning><br><Guid>{4DC39B16-FCA5-4E1F-AED4-4EB133C03D27}</Guid>
         <br/> <br/> <br/> <br/> <br/> <br/> <br/> <br/> <br/><br/><br/>\label{eq:2}<br/>\label{eq:3}<br/>\label{eq:3} $$ \citet{align} \citet{argens} {\bf A} = \citet{argens} \citet{argens} $$ \citet{argens} {\bf A} = \citet{argens} $$ \clabel{eq:3} $$ \citet{argens} \citet{argens} $$<DatoTid>2024-01-03T21:00:00</DatoTid>
         <Merknad/>
      \overline{\mathbf{v}} <Patient>
            Patient><br>
<FamilyName>Ødegård</FamilyName><br>
<GivenName>Louise</GivenName><br>
<GivenName>Louise</GivenName><br>
<Sex V="9" DN="Ikke spesifisert"/><br>
<Nationality V="N0" DN="Norge"/><br>
<ArbeidstagerNorge V="1" DN="Ja"/><br>
<Arbeidsta
          </Patient>
     </Patient><br>
v<Behandling><br>
</IlsagnTK V="1" DN="Ja"/><br>
</NisagnTK V="1" DN="Ja"/><br>
</NisagnTK V="1" DN="10"<br>
</NelatertBehandler><br>
</RelatertBehandler><br>
</RelatertBehandler><br>
<Behandlingsform V="8c1" DN="Horisontalt over
          \overline{\mathbf{v}}<Takst>
                  <Verdi V="1666" U="NOK"/>
                  <Kode>609a</Kode><br><Antall>1</Antall>
               \langle/Takst\rangle▼<SumKrav>
                 :SumKrav><br><EgenandelHonorar V="0" U="NOK"/><br><Refusjon V="1666" U="NOK"/>
          \langle/SumKrav>
```
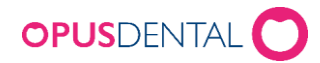

## <span id="page-7-0"></span>3.Hva må man gjøre når henvisning ikke er registrert, men skal registreres

Dersom man skal registrere en ny henvisning må man få inn HPR nummer så følger man beskrivelsen over i punkt [1.1 Registrering av HPR nummer på eksisterende](#page-2-1)  [tannlege/tannpleier/spesialist](#page-2-1) eller [1.2 Registrering av HPR nummer på ny](#page-3-0) [tannlege/tannpleier/spesialist](#page-3-0) deretter kan man gå inn på i pasient journalen og på status knappen å velge motta henvisning:

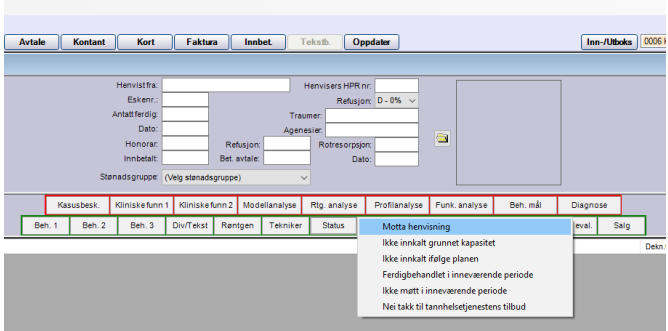

Da vil det legge seg slik i kjeveortopedi journalen til pasienten:

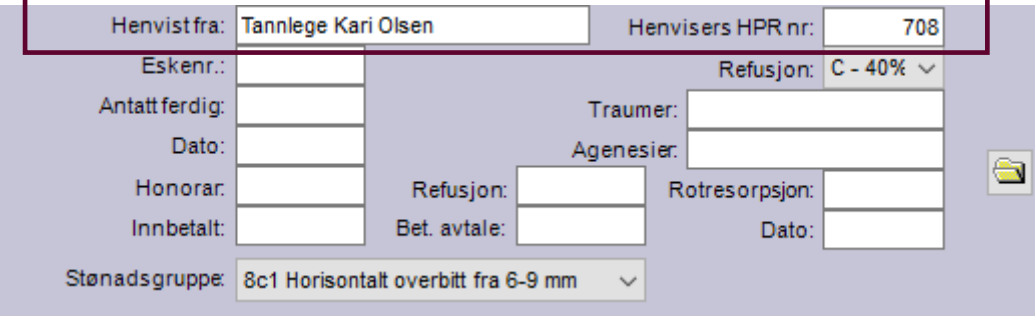

Når man har ført journalen og går på T-knappen vil dette komme frem:

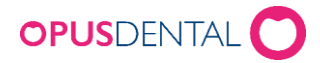

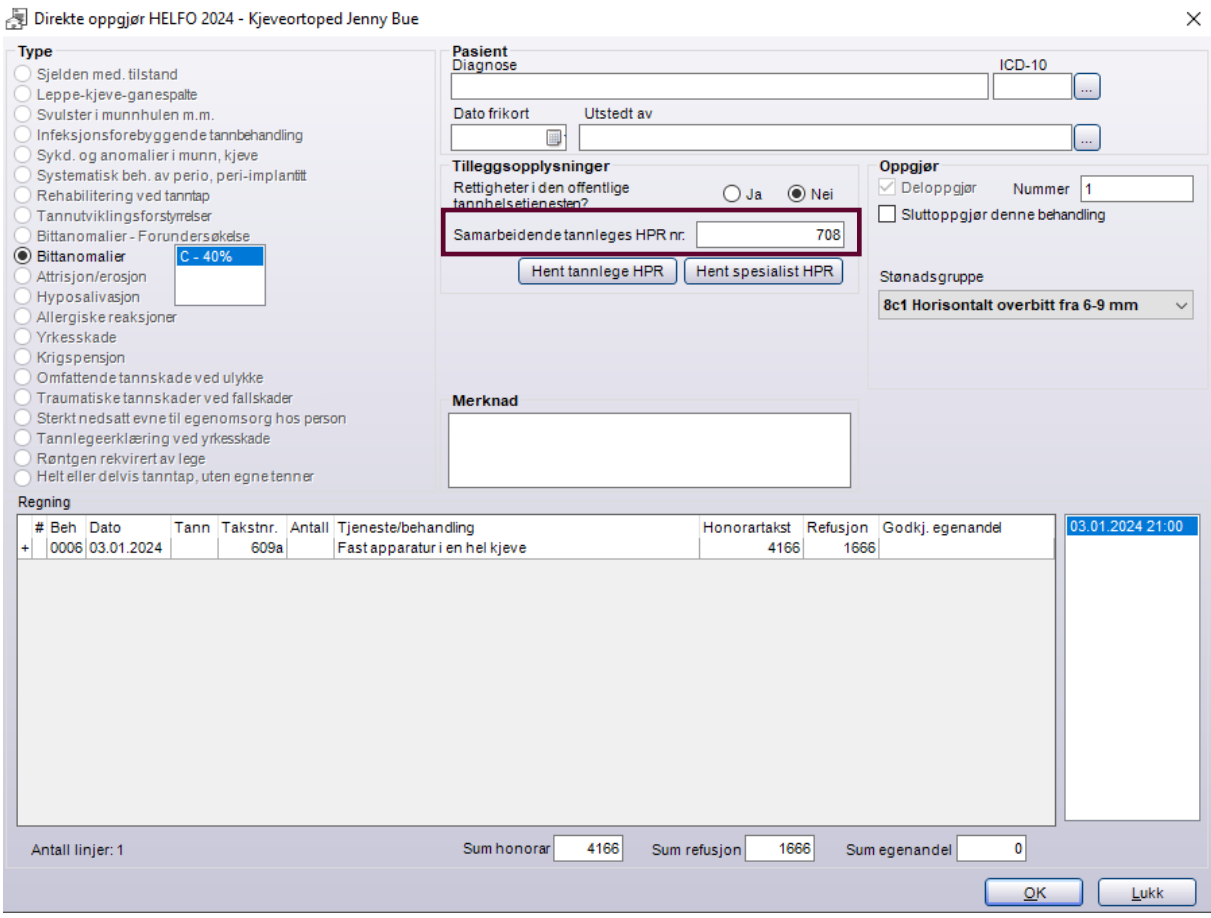

Dette vil følge med ut i behandlerkravmeldingen slik når samleregning sendes inn:

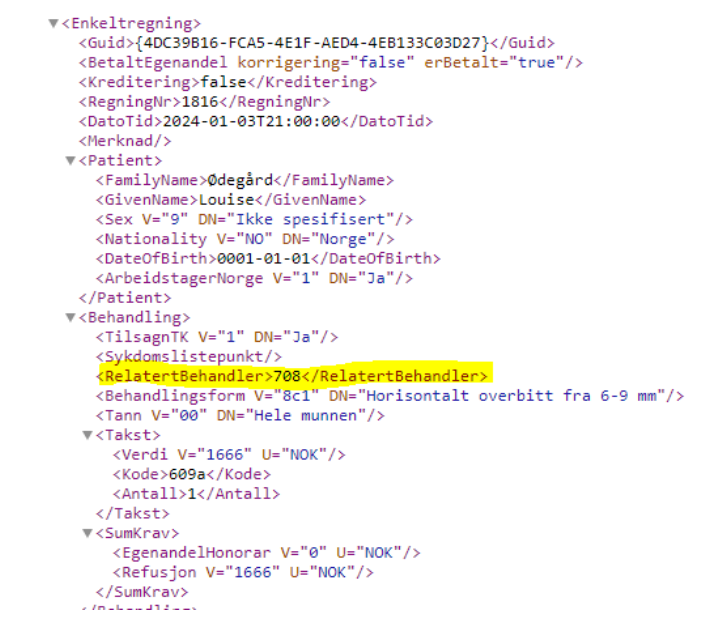

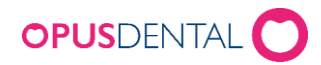

## <span id="page-9-0"></span>4.Hva må man gjøre dersom man får avvist et oppgjør fordi man ikke har HPR nummer registrert på oppgjøret.

Dersom man har fått avvist et oppgjør fordi henvisende behandlers HPR nummer ikke var med må man tilbakeføre oppgjøret for å registrere dette. Først må man ha fått apprec/vedtaksbrev fra Helfo, de som får apprec inn i Opus vil da status på oppgjøret stå som feil slik:

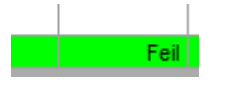

For de som sender inn via portalen må denne statusen settes manuelt ved å ta kontakt med Opus support.

Når dette er gjort kan man gå i journalen til pasienten og finne oppgjørslinjen og høyreklikke på denne og velge tilbakefør:

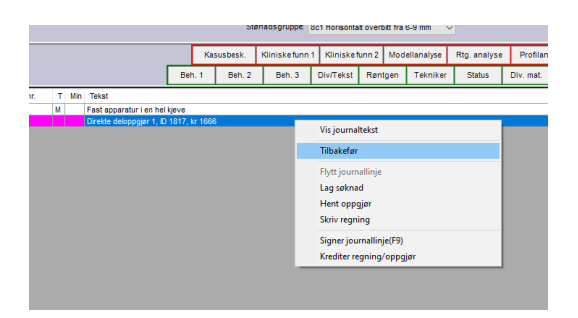

Da kommer denne og man sier ja dersom dette er korrekt oppgjør:

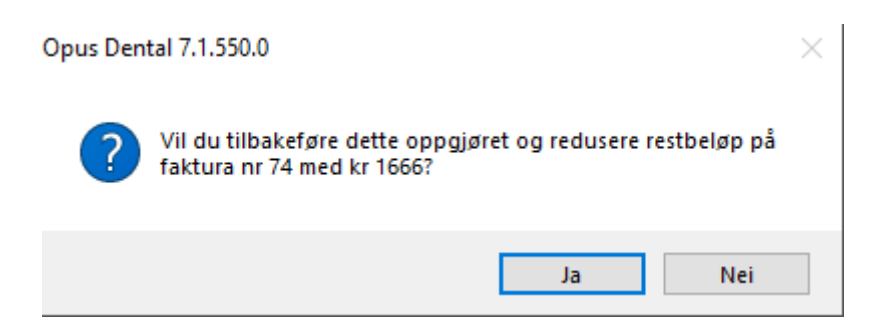

Da ser det slik ut i journalen:

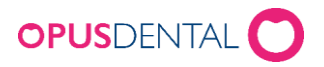

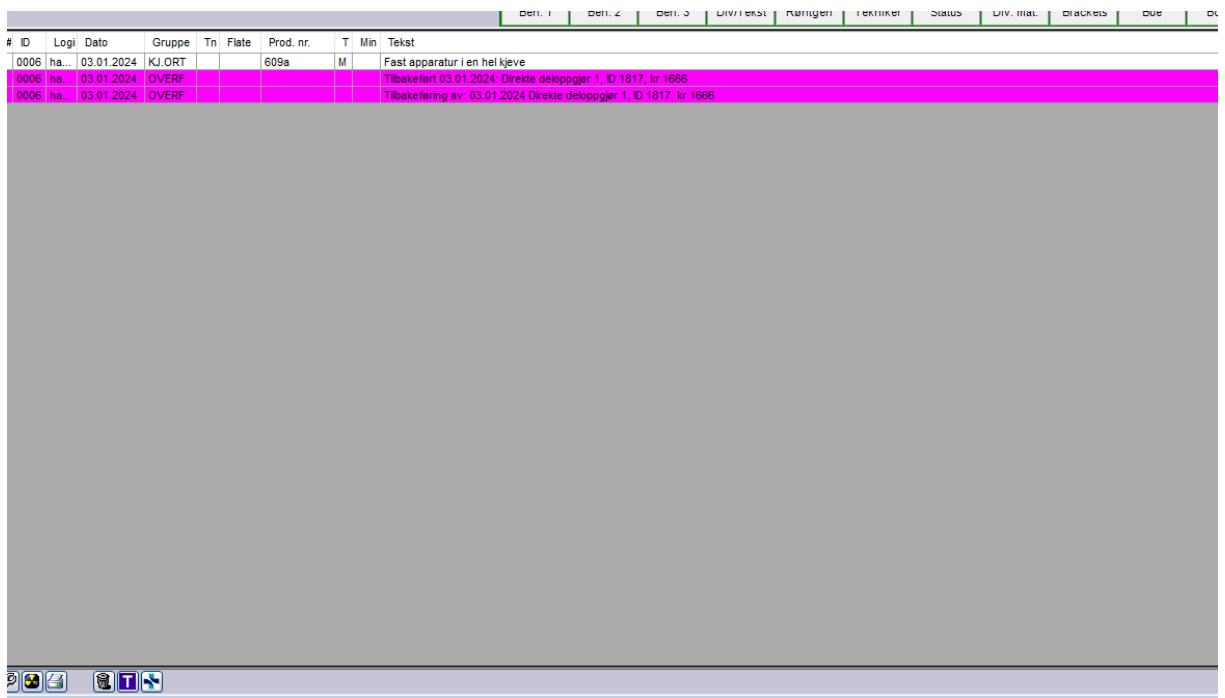

Får å få inn HPR nummer så følger man beskrivelsen over i punkt [1.1 Registrering av](#page-2-1)  [HPR nummer på eksisterende tannlege/tannpleier/spesialist](#page-2-1) deretter kan man gå inn på i pasient journalen og da skal det ligge slik i kjeveortopedi journalen til pasienten:

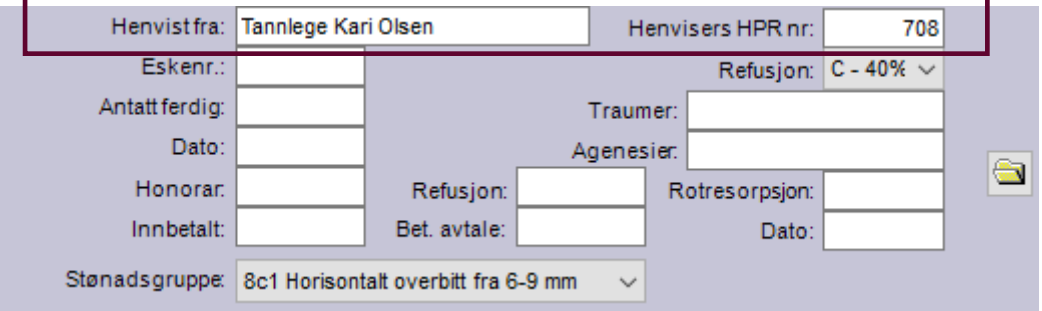

Da kan man gå rett på t-knappen igjen uten å gjøre noe med journal linjen og det vil komme frem slik:

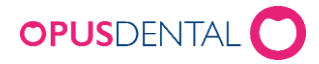

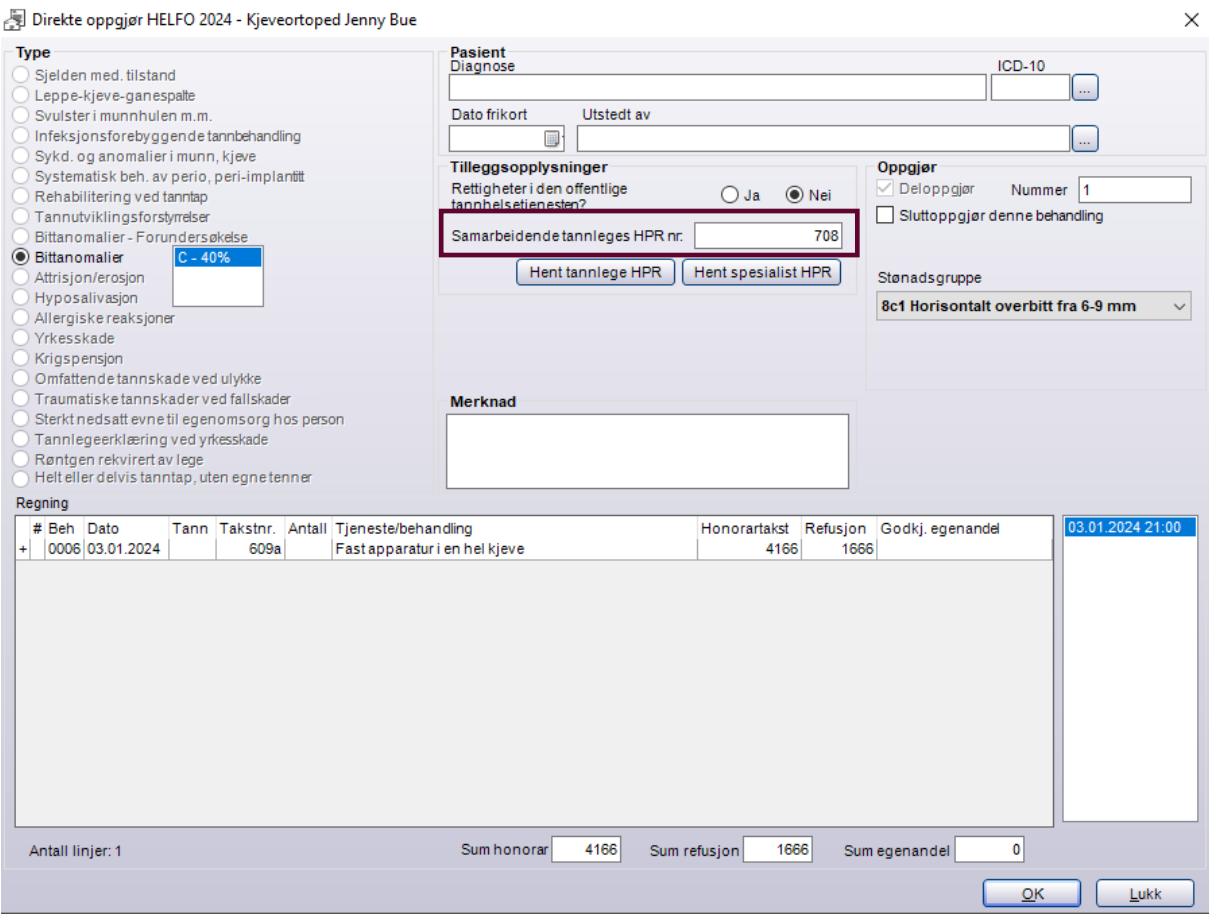

Da kan man si ok på denne og kjøre samleregning i journal Helfo og dette vil følge med ut i behandlerkravmeldingen slik:

```
W<Enkeltregning>
      <br/>Statisferandel korrigering="false" erBetalt="true"/><br><<br/>Kreditering>false</Kreditering></a></a>corrigering="false" erBetalt="true"/></a></a></a></a>corrigering>1816<//kegningNr>1816<//egningNr>
      <DatoTid>2024-01-03T21:00:00</DatoTid>
      <Merknad/>
   \overline{\mathbf{v}} <Patient>
         Patient><br>
<FamilyName>Ødegård</FamilyName><br>
<GivenName>Louise</GivenName><br>
<Sex V="9" DN="Ikke spesifisert"/><br>
<Nationality V="NO" DN="Norge"/>
         </Patient>
   </ration><br>
</rations<br>
</rations/><br>
</rations/>><br>
</rations/>><br>
</rations/>><br>
</rations/>><br>
</rations/>><br>
</rations/>><br>
</rations/>>><br>
</rations/>>><br>
</rations/>>><br>
</rations/>>>><br>
</rations/>>>>>><br>
</rations/>>>>>><br>
</rati
       \overline{\mathbf{v}}<Takst>
             <Verdi V="1666" U="NOK"/>
            </Takst>
      ▼<SumKrav>
          <summay><br><EgenandelHonorar V="0" U="NOK"/><br><Refusjon V="1666" U="NOK"/>
      </SumKrav><br></SumKrav>
```